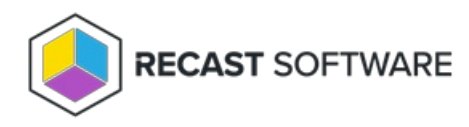

# Self-Service Rules

Last Modified on 06.18.24 Create rules to allow or deny self-service capabilities to selected users.

## Add Self-Service Rule

To add a self-service rule:

1. On the **Self Service Rules** page, click **Add Self Service Rule**.

2. In the side panel that opens, choose a rule **Type:**

- Deny
- Allow

#### 3. Select **Users**:

- Everyone
- Domain user or group specify or search for the **Domain**
- 4. Select or add a **Target Group** from drop-down menu.
- 5. Confirm that the **Rule is active**.
- 6. Click **Save**.

### Edit Self-Service Rule

To edit a self-service rule:

1. On the **Self Service Rules** page, click **Edit** to the left of a self service rule.

2. In the side panel that opens, you can edit the following options:

- **Type:** Deny/Allow
- **Users**: Everyone/Domain user or group
- **Target Group**
- 5. Confirm that the **Rule is active**.
- 6. Click **Save**.

### Delete Self-Service Rule

To delete a self-service rule:

On the **Self Service Rules** page, click **Delete** to the left of a self service rule and confirm the deletion.

Copyright © 2024 Recast Software Inc. All rights reserved.